CAD TUTORI

П

Ր

I

Ö

TUTORI

ロく

## D Tutorial 10: SLR Camera

Level of Difficulty

NUKON

ß

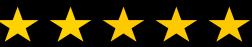

**Time** Approximately 60–90 minutes

#### DESIGN & TECHNOLOGY FACULTY

# tarter Activity • Design a digital camera using CAD

## By the end of this tutorial you will be able to...

- Link basic shapes
- Use the Arc tool
- Use the Follow Me tool to produce a rounded edge
- Use construction lines/points
- Colour/render your finished toy boat

## Skills to be used in this project...

| Basic Skills   | New and Higher Skills         |
|----------------|-------------------------------|
| Zoom tool      | Construction lines and points |
| Orbit tool     | Tape Measure tool             |
| Pan tool       | Arc tool                      |
| Line tool      | Follow Me tool                |
| Rectangle tool | Loading new toolbars          |
| Circle tool    | Paint Bucket tool             |
| Eraser tool    |                               |
| Push/Pull tool |                               |

**Basic skills** are those required to do very basic drawings and are detailed as part of this presentation.

**New and higher skills** may be new to the novice and are the focus for learning in this presentation.

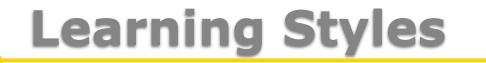

### Visual : Presentation

## Auditory: Video

## **Kinaesthetic:** Demonstration

#### Sketchup Help Guide:

#### Computer Aided Engineering: 15. Drawing and Modification Commands

| Drawing and Modification<br>Tools                     | image      | Description                                                                                                    | Advantages                                                                                                    |  |
|-------------------------------------------------------|------------|----------------------------------------------------------------------------------------------------|----------------------------------------------------------------------------------------------------|--|
| Modifying Tool 1.<br>Pencil tool                      |            | used to draw lines in X, Y and Z direction. Can draw simple or complex shapes very quickly.                                                                          | <b>Advantages:</b><br>Allows user to draw or modify shapes very quickly and can be used to construct 3D<br>objects faster than traditional hand drawings                                                                |  |
| Modifying Tool 2.<br>Trim tool                        | <          | allows the user to remove overlapping elements.                                                                                                    | <b>Advantages:</b><br>Allows user to erase overlapping lines and edges to draw complex 3D shapes very<br>quickly.                                                                                                    |  |
| Modifying Tool 3.<br>Push/pul                         | $\bullet$  | tool used to turn solid objects into 3D objects<br>instantaneously. Typing a size allows a user to<br>extrude or pull an object to a certain size or height          | Advantages:<br>Allows user to draw or modify 3D shapes very quickly faster than traditional hand<br>drawings. You can click on a face (plane) and adjust. Can be used to extrude shapes<br>on 3D objects already drawn. |  |
| Modifying Tool 4.<br>Move Tool                        | M          | used to move entire shapes or pull lines on a drawing.                                                                                                    | <i>Advantages:</i><br>Allows user to draw or modify shapes very quickly and can be used to construct<br>unusual 3D shapes quickly                                                                                       |  |
| Modifying Tool 5.<br>Dimensions tool                  | \$X.       | used to show sizes and radius of drawn objects                                                                                                    | <b>Advantages:</b><br>Allows user to draw or modify 3D shapes very quickly faster than traditional hand<br>drawings to correct size if drawn incorrectly. Drawing can be transferred onto the<br>CNC machines directly  |  |
| Modifying Tool 6<br><u>Extrusion Tool (follow me)</u> | M          | allows the user to highlight a path that turns blue.<br>A chosen shape will then follow the chosen path                                                              | <i>Advantages:</i><br>Allows user to draw profiles of shapes and follow the path to draw complex 3D<br>shapes very quickly.                                                                                             |  |
| Modifying Tool 7.<br><u>Arch tool</u>                 | 6          | You can use the <b>arch</b> tool to draw a radius from two given points. Can be used to draw corners etc                                                             | <b>Advantages:</b><br>Allows user to rotate and position shapes quickly to draw complex 3D shapes very<br>quickly.                                                                                                    |  |
| Modifying Tool 8.<br><u>Circle tool</u>               | $\bigcirc$ | allows the user to draw different sized radius circles and chamfered corners                                                                                         | <b>Advantages:</b><br>Allows user to draw profiles of shapes and follow the path to draw complex 3D shapes very quickly.                                                                                                |  |
| Modifying Tool 9.<br>Orbit tool                       |            | You can use the <b>Orbit</b> tool to change the angle<br>that you are viewing your design from. You can do<br>the same by pressing the middle wheel of your<br>mouse | <b>Advantages:</b><br>Allows user to rotate and see all angles of their design quickly                                                                                                    |  |
| Modifying Tool 10.<br><u>Tape measure tool</u>        | 2          | allows the user to draw guide lines to given sizes and mark out radius etc.                                                                                          | <b>Advantages:</b><br>Allows user to draw guides of shapes and draw complex 3D shapes very quickly.                                                                                                    |  |

#### Sketchup Help Guide:

#### Computer Aided Engineering: 15. Drawing and Modification Commands

| Drawing and Modification<br>Tools        | image | Description                                                                                                    | Advantages                                                                                                    |  |
|------------------------------------------|-------|----------------------------------------------------------------------------------------------------|----------------------------------------------------------------------------------------------------|--|
| Modifying Tool 11.<br>Square tool        |       | used to draw squares and rectangles.                                                                                                    | <b>Advantages:</b><br>Allows user to draw guides of shapes and draw complex 3D shapes very quickly.                                                        |  |
| Modifying Tool 12.<br>Offset tool        | *     | You can use the <b>contour</b> tool to draw parallel lines<br>or lines within lines.                                                                                                    | <b>Advantages:</b><br>Allows user to draw duplicate lines and position them within shapes quickly to<br>draw complex 3D shapes very quickly.               |  |
| Modifying Tool 14.<br><u>Rotate Tool</u> | 0     | used to move rotate parts of a shape or entire shapes on x, y and Z co-ordinates.                                                                                                    | <b>Advantages:</b><br>Allows user to draw or modify shapes very quickly and can be used to construct<br>unusual 3D shapes quickly                          |  |
| Modifying Tool 15<br><u>Scale Tool</u>   |       | allows the user to select an object or part of an object and increase its sixe from the base point.                                                                                                    | <b>Advantages:</b><br>Allows user to quickly resize objects to draw complex 3D shapes very quickly.                                                        |  |
| Modifying Tool 16<br>Paint Bucket Tool   | 1     | allows the user to select a colour or materials to<br>produce photo-realistic drawing of their object.<br>Shadows etc. can be added.                                                                   | <b>Advantages:</b><br>Allows user to quickly draw objects life like using materials, textures etc                                                          |  |
| Modifying Tool 17<br><u>Pan Tool</u>     | 13    | You can use the <b>Pan</b> tool to grab and move your<br>object around the screen.<br>Alternatively, you can pan by pressing the <b>Shift</b> key<br><b>and</b> holding down the mouse's middle wheel. | <b>Advantages:</b><br>Allows user to move and position their object quickly                                                                                |  |
| Modifying Tool 18<br><u>Text Tool</u>    | A     | You can use the <b>text</b> tool to add text to your object.                                                                                                    | <b>Advantages:</b><br>Allows user to add 3D text by clicking on the extrude button or 2D text                                                              |  |
| Modifying Tool 19<br>Zoom Extents Tool   | X     | You can use this tool to automatically zoom into your entire project.                                                                                                    | <i>Advantages:</i><br>Allows user to quickly navigate to the entire drawing if they get lost.                                                              |  |
| Modifying Tool 20<br>View Tool           |       | You can use the <b>view</b> tool to quickly look at front<br>side and top views as well as 3D views                                                                                                    | <b>Advantages:</b><br>Allows user to complete working drawings quickly as well as enabling them to show<br>a top view for exporting onto the laser cutter. |  |

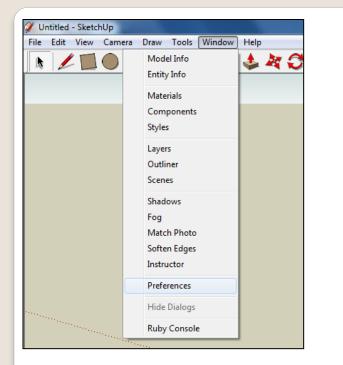

 Select Units and choose Decimal Millimetres. We are using this template because we are doing a product design.

*Note*: It is often necessary to start a new file to use the new template. Go to *File* then *New*.

 Open Library /Designoutthebox.com/ CAD Skills/ Lesson 10 / SLR Camera

Open the sketch up drawing. Once you have opened SketchUp, go to **Window** and select **Model Info** 

| -                                                                                                    | use - SketchUp Pro<br>Zamera Draw Tools Window Help<br>E                                                                                                    | /". Q. 1 |
|----------------------------------------------------------------------------------------------------|----------------------------------------------------------------------------------------------------|----------|
| Animation<br>Components<br>Credits<br>Dimensions<br>File<br>Geo-location<br>Rendering<br>Statistics<br>Text<br>Units | Format: Decimal Millimeters   Precision: 0.0mm Imm   Image: Enable length snapping 0.1mm   Image: Display units format Image: Display of 0"   Angle Units Image: Display of 0"   Precision: 0.0   Image: Image: Display and provide the snapping Image: Display of 0"   Angle Units Image: Display of 0"   Image: Display angle snapping Image: Display of 0" |          |
| ♥ ₹<br>♥ ₽<br>★ &<br>\$ /%                                                                                           |                                                                                                    |          |

3. Now select the View then toolbars and ensure Getting Started and Large Tool Set are ticked

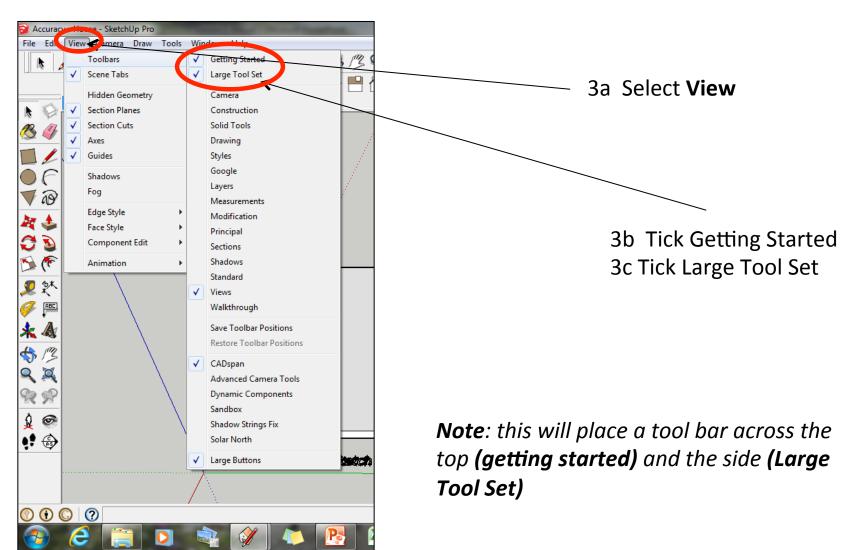

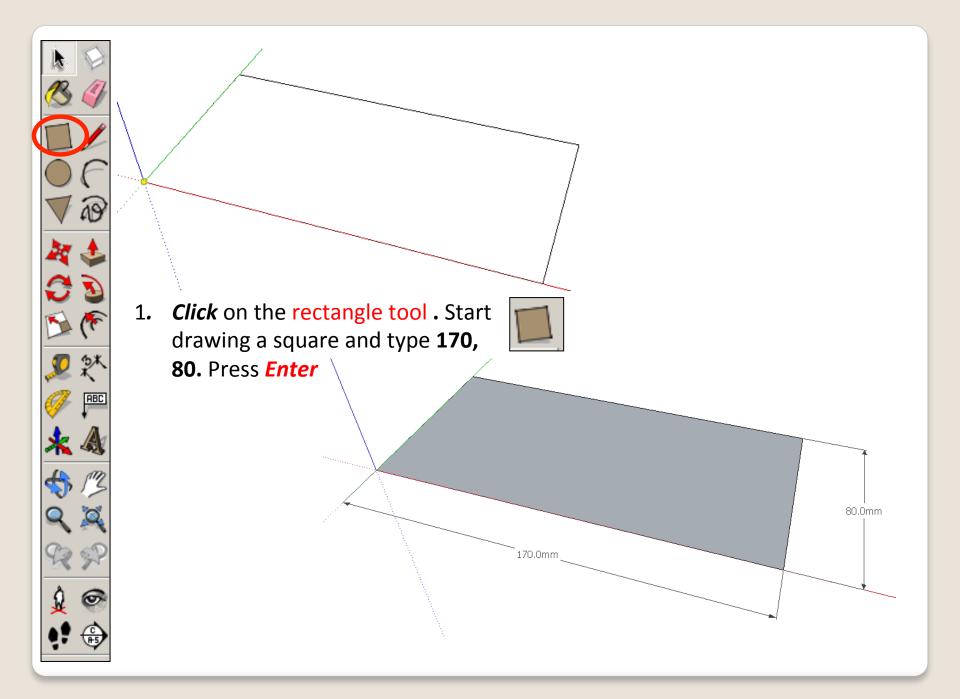

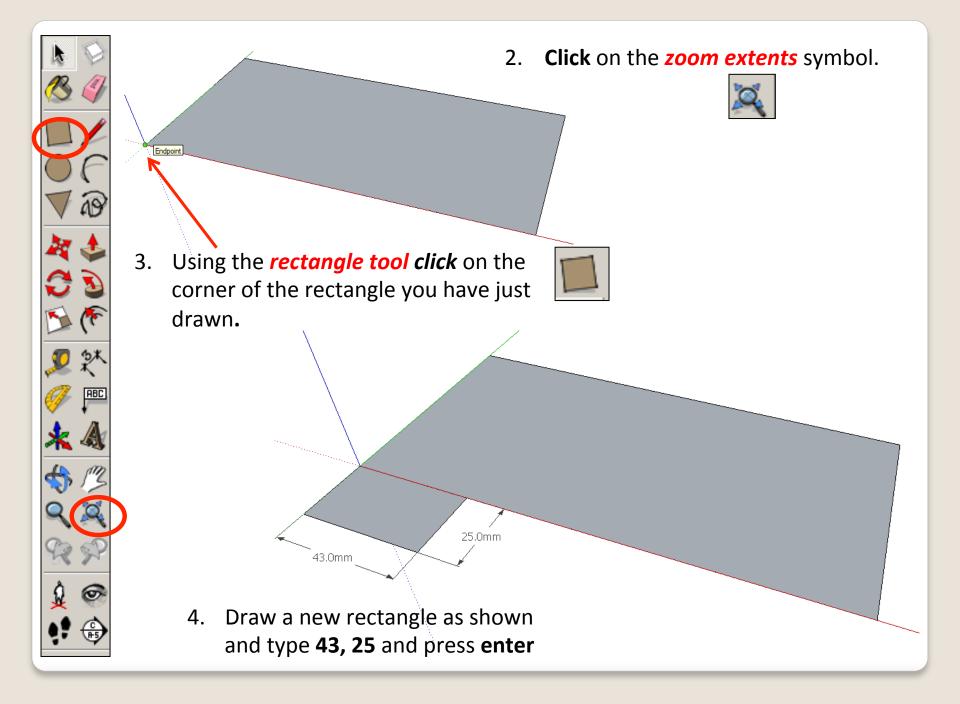

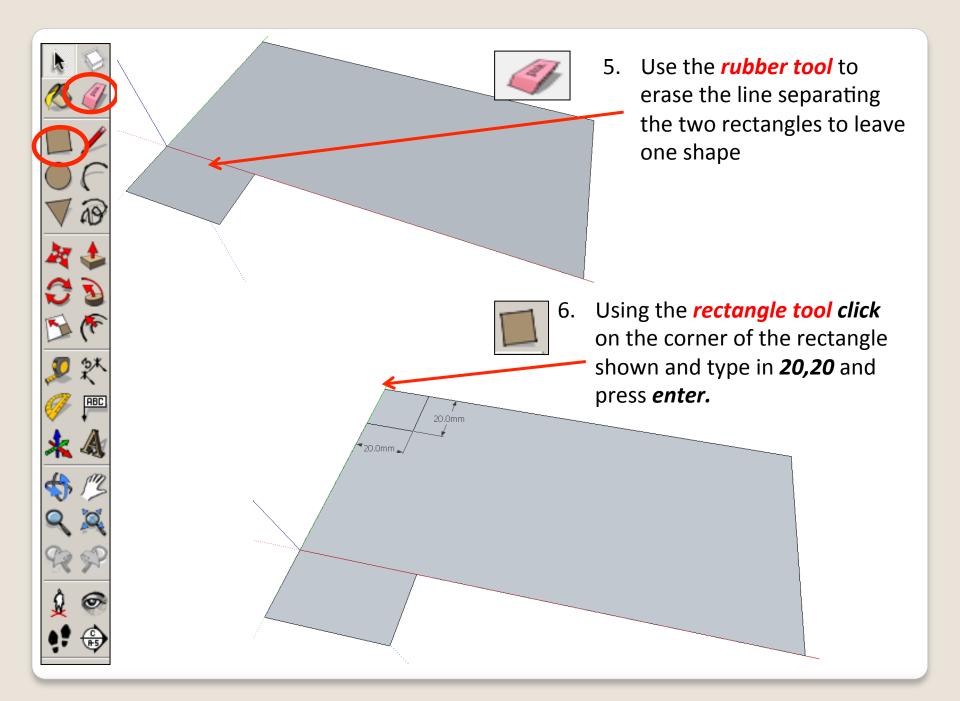

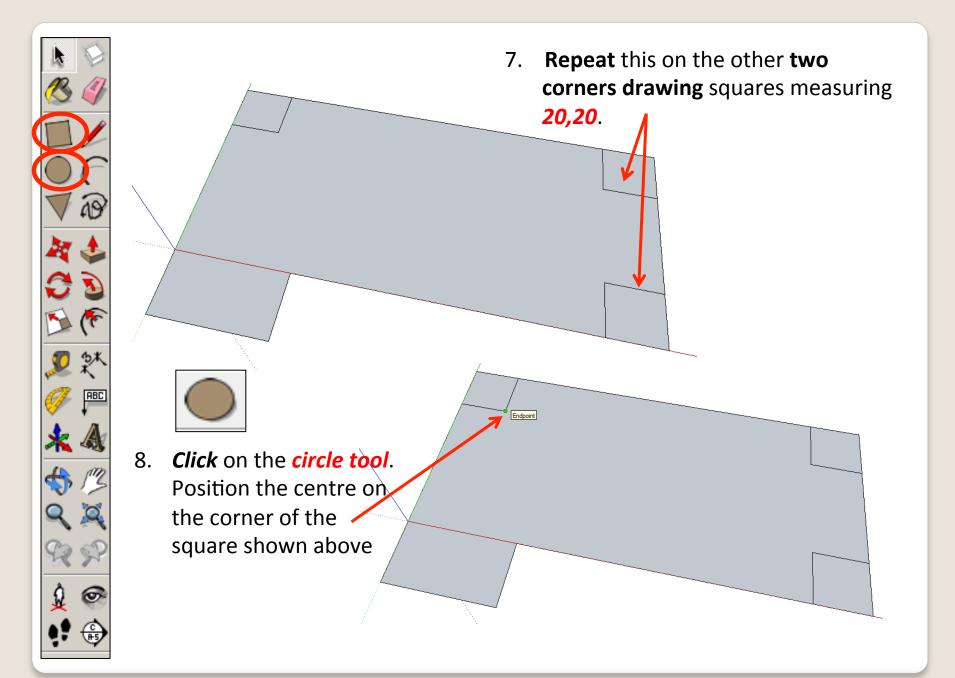

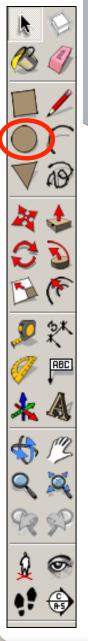

9. Extend the circumference of the circle out until it meets the either corner shown. It will say *endpoint* 

10. **Repeat** this on the other **two corners** with the centre point starting on the squares shown.

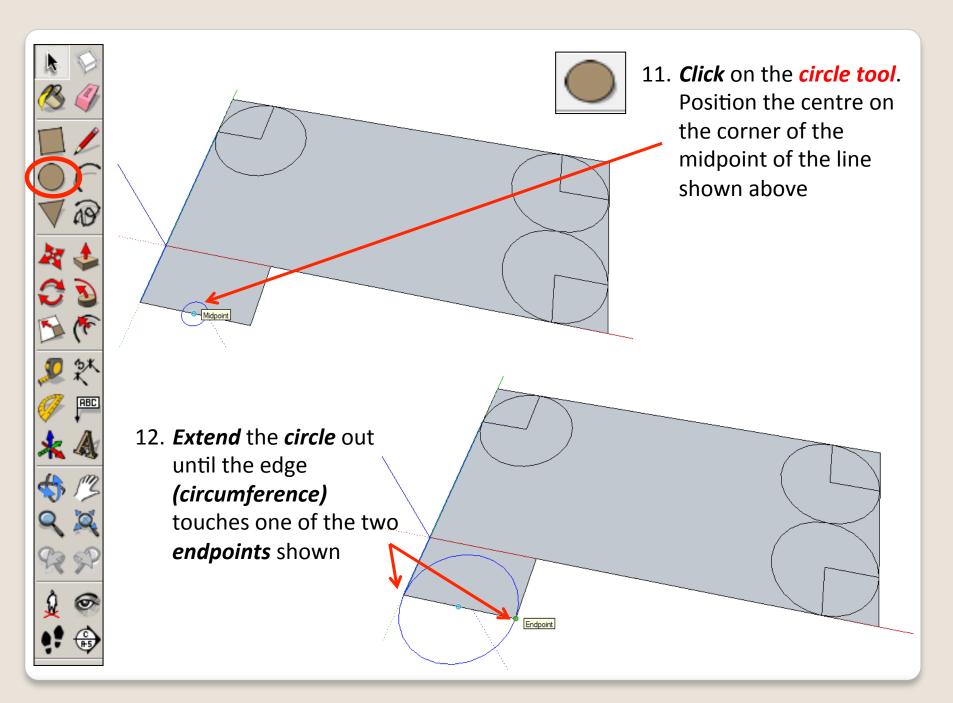

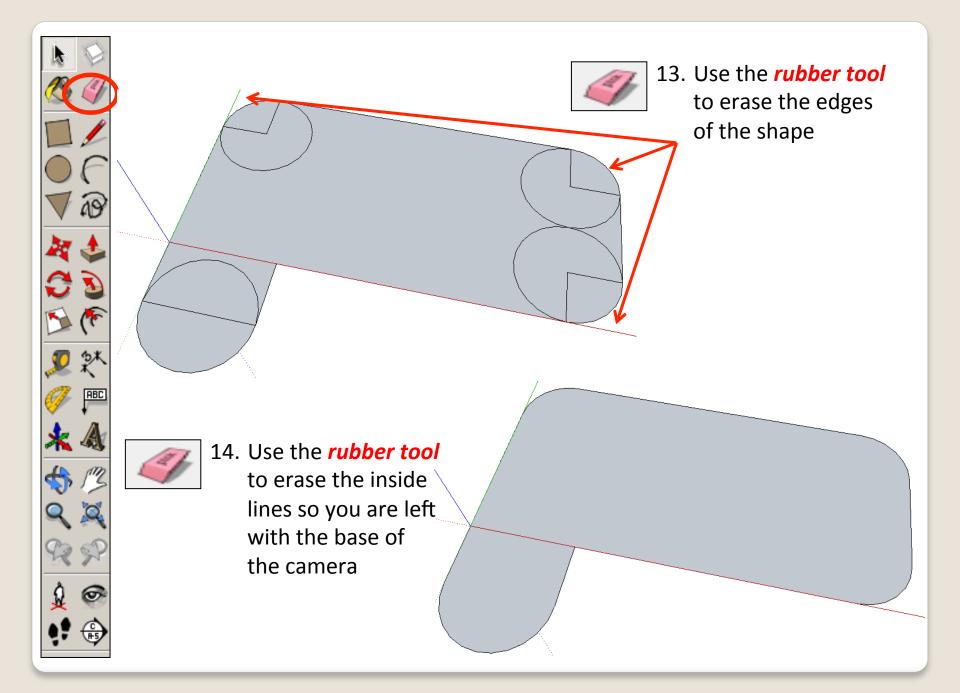

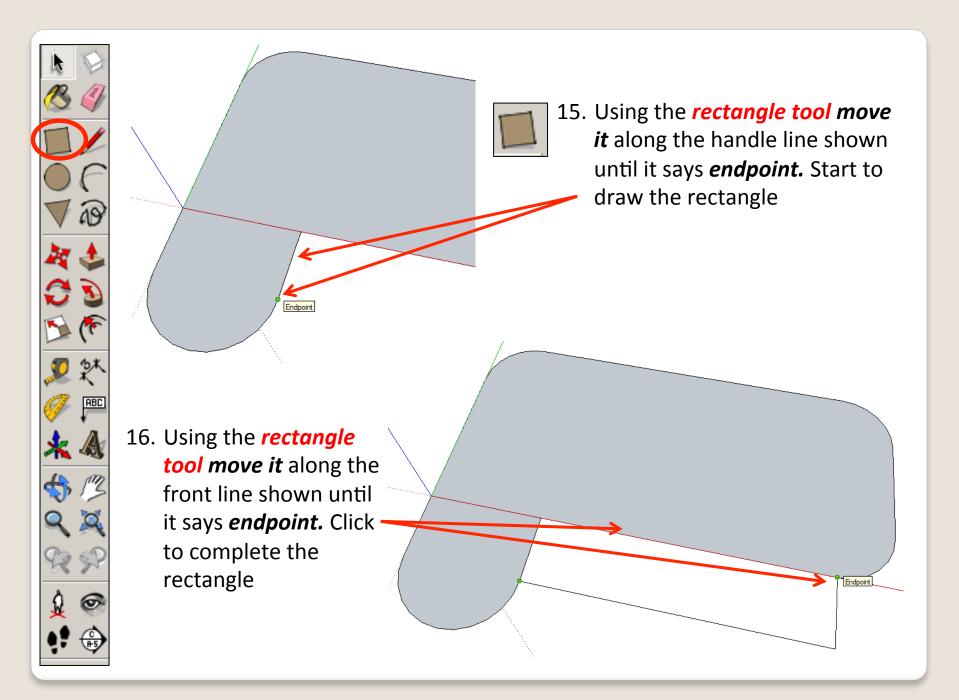

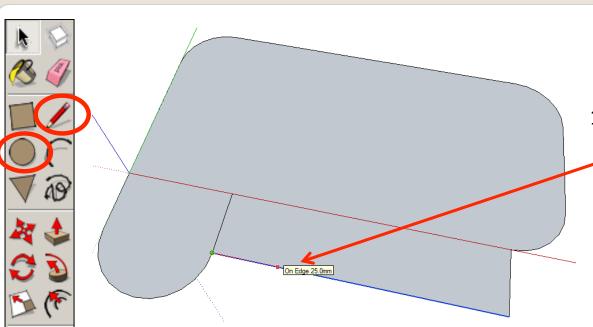

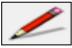

Endpoir

17. Using the *pencil tool start on the endpoint shown.* Move the pencil along the line and *type in 25* and *press enter*

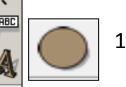

18. *Click* on the *circle tool*. Position the centre on the corner of the endpoint of the pencil line you have just drawn shown opposite.

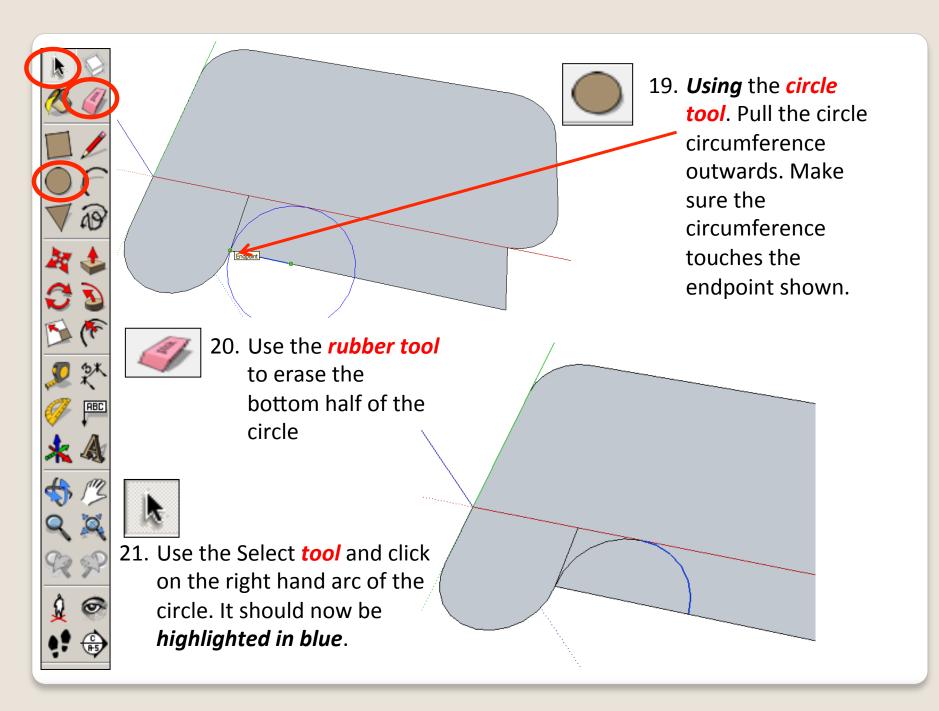

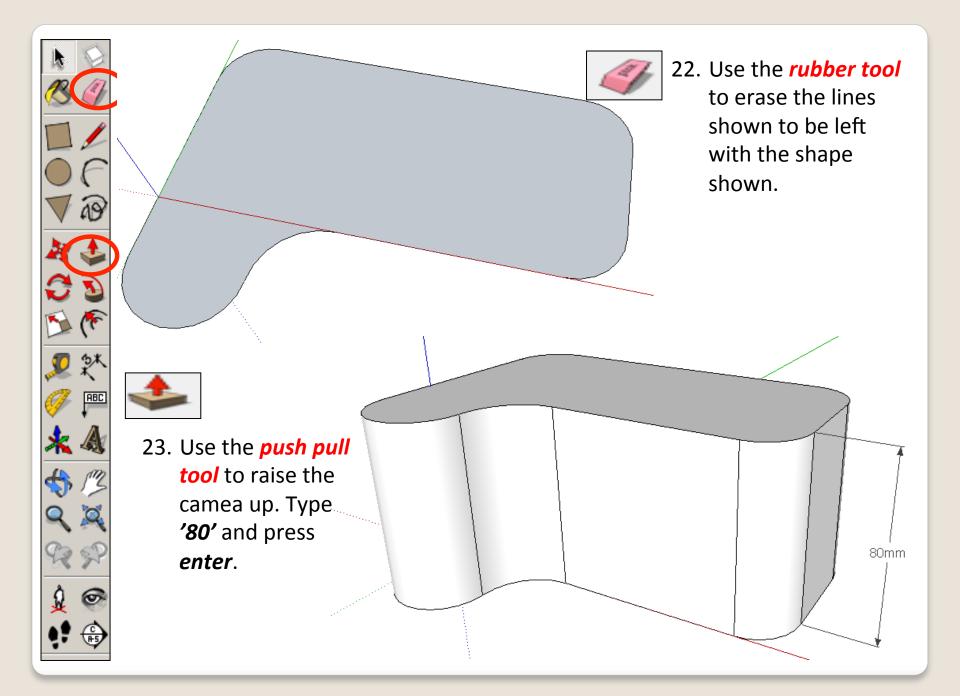

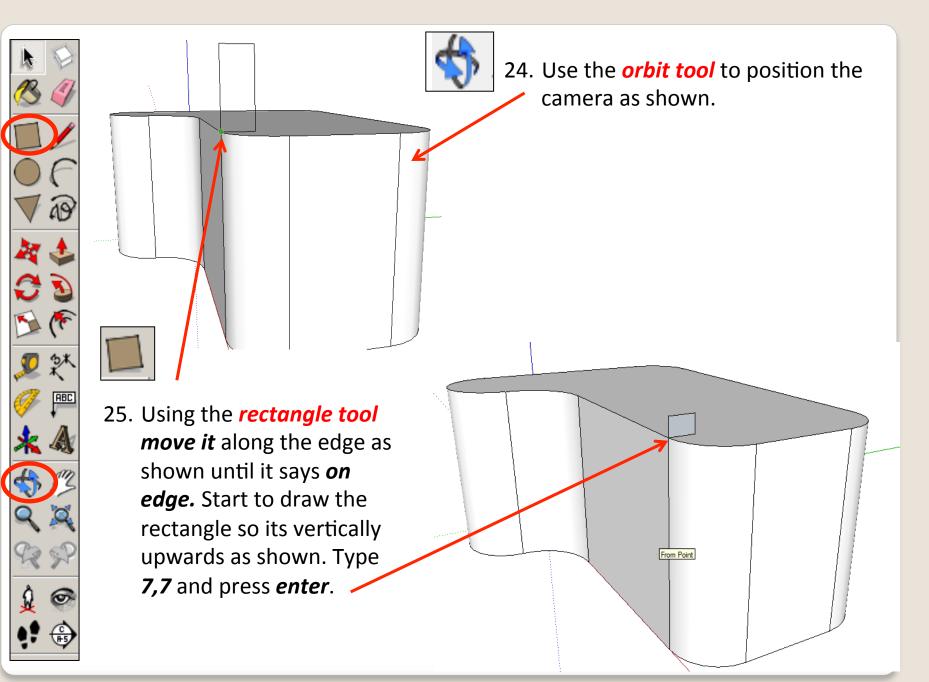

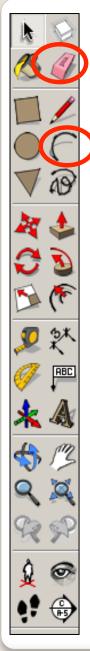

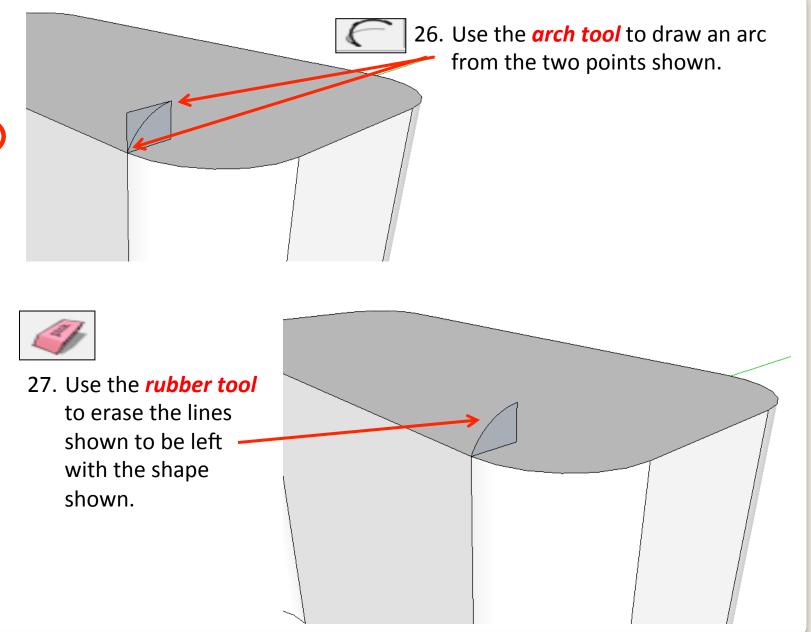

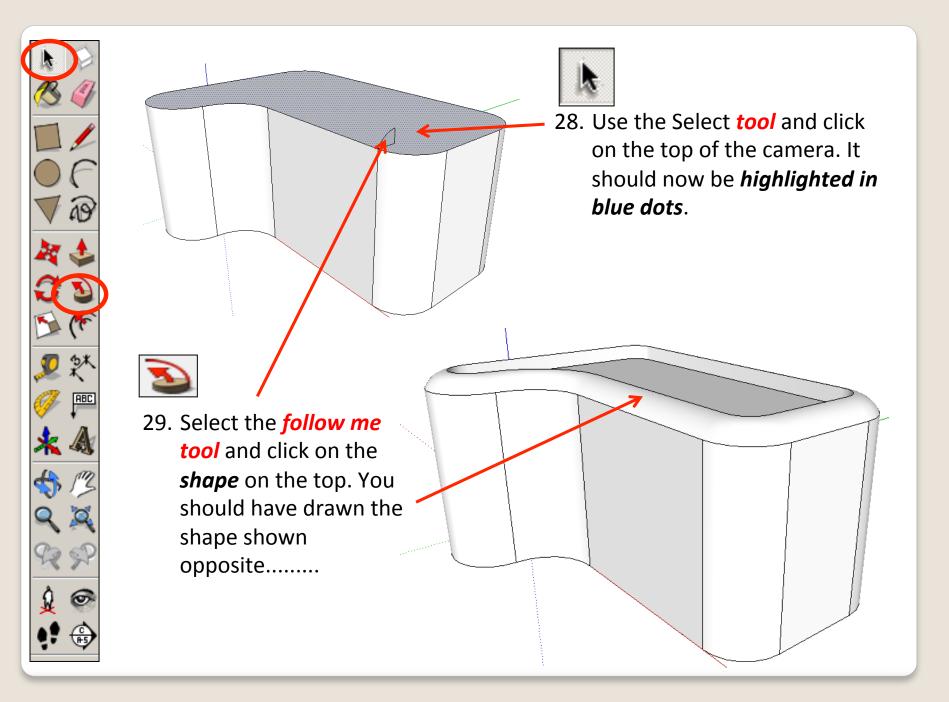

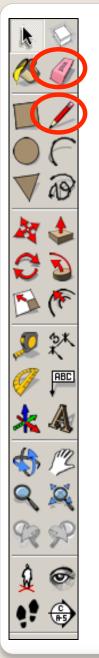

30. Select the *pencil tool* and click on the *top of the shape* shown. It will say on edge. Draw a line shown to the opposite side. It will say on edge and fill the top piece. 31. Use the *rubber tool* to erase the line shown in blue to be left with the camera body shape.

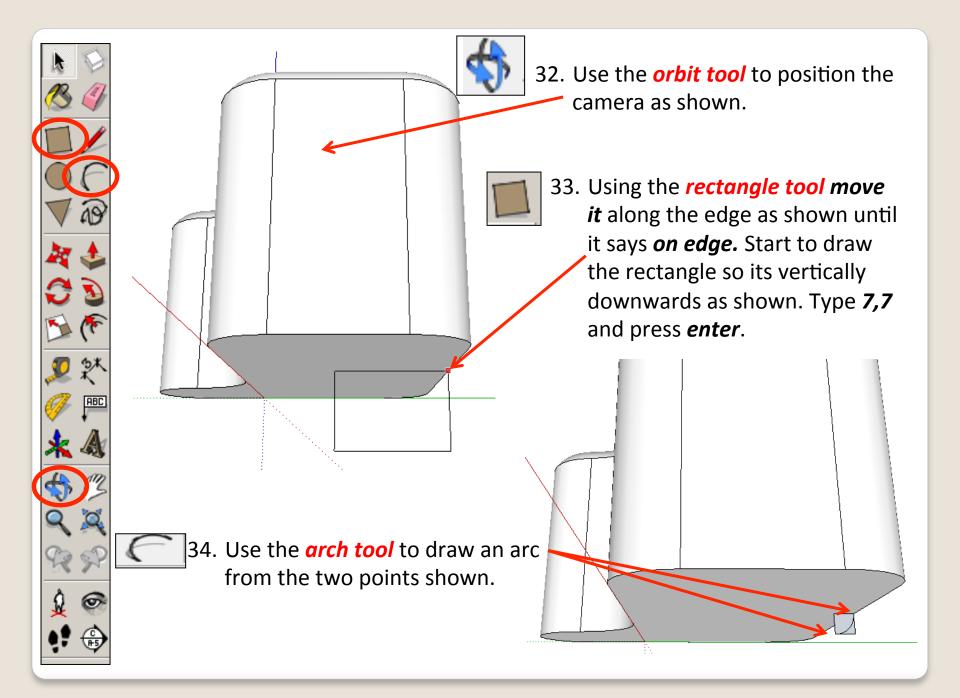

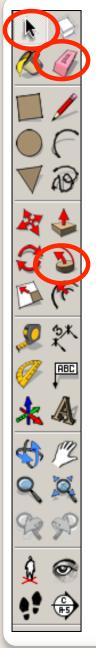

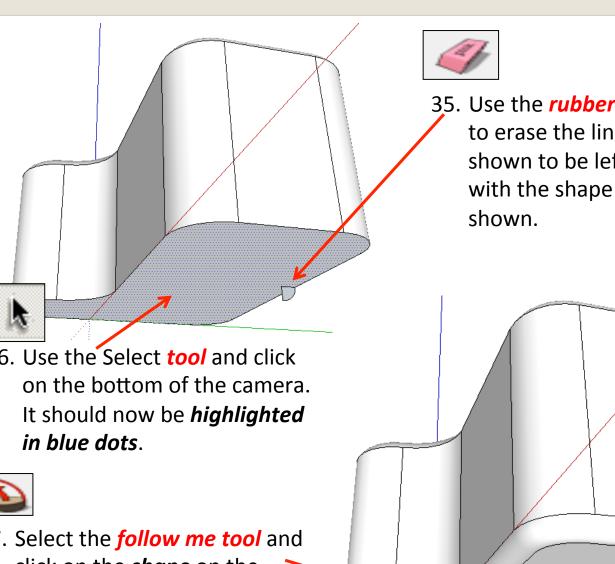

35. Use the *rubber tool* to erase the lines shown to be left

36. Use the Select **tool** and click

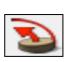

37. Select the *follow me tool* and click on the *shape* on the bottom. You should have drawn the shape shown opposite..

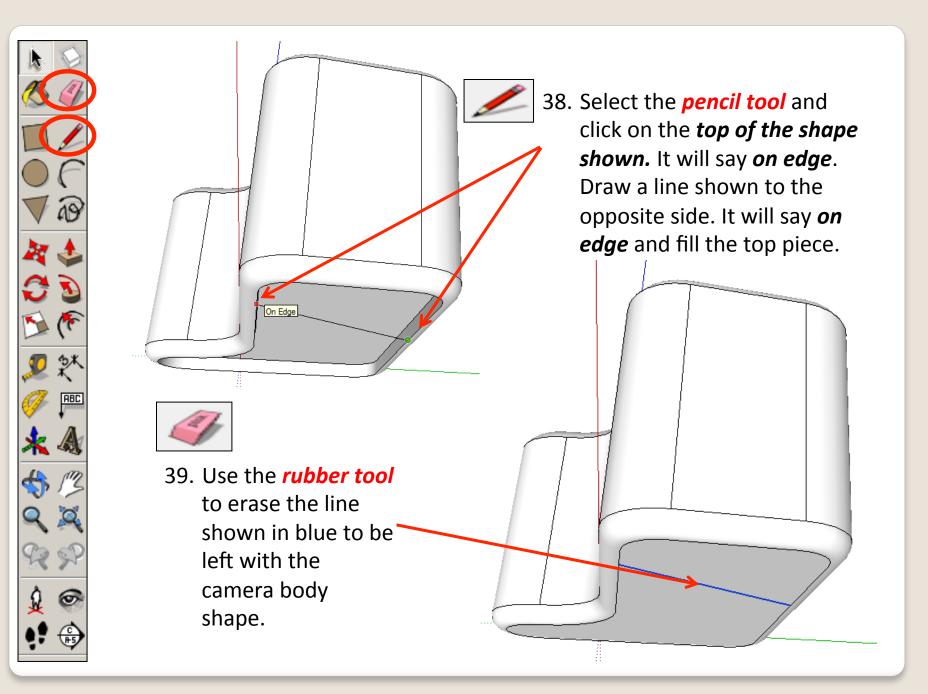

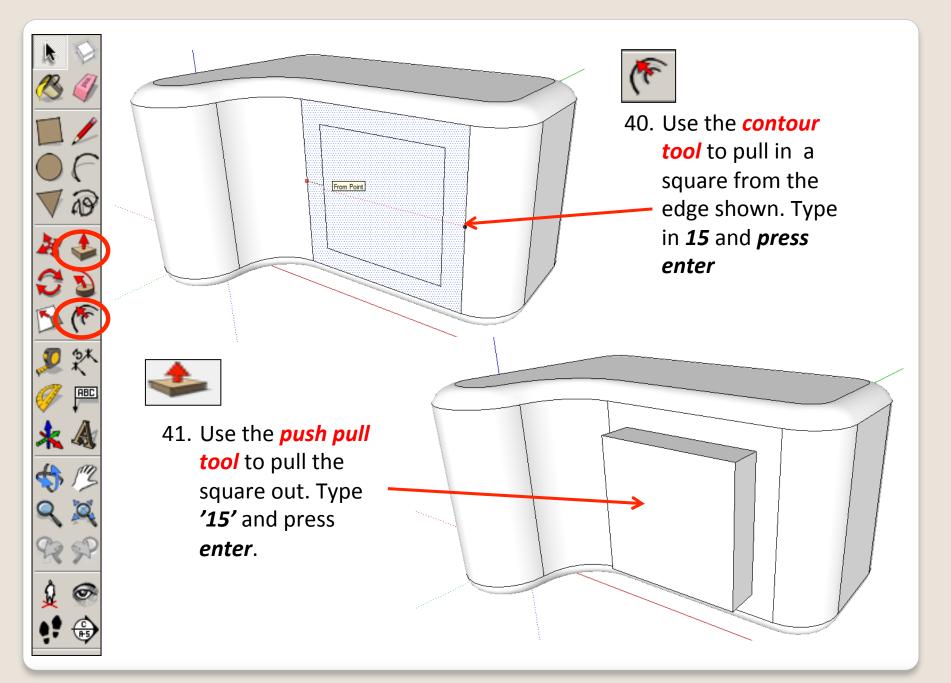

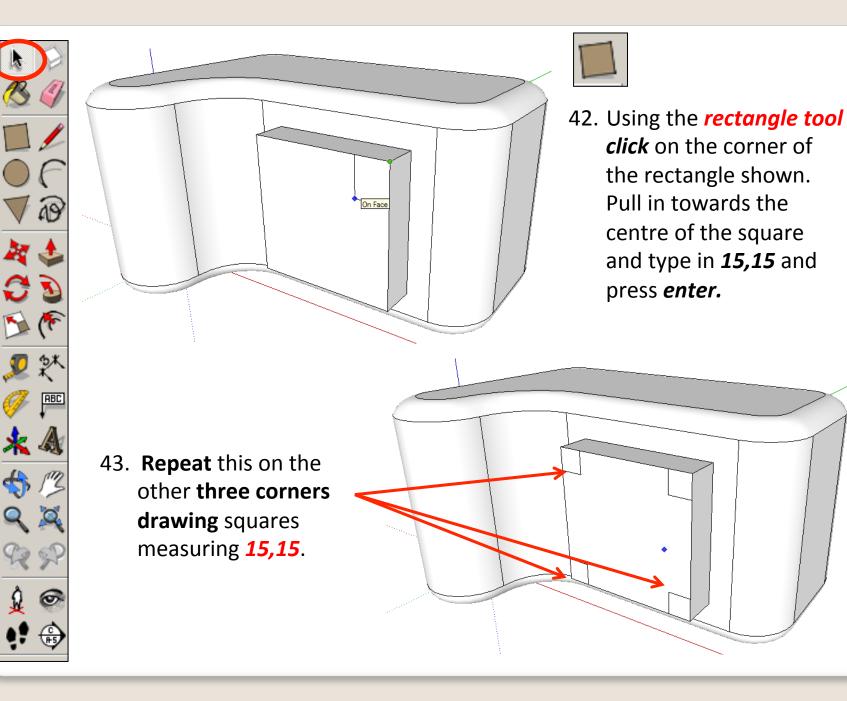

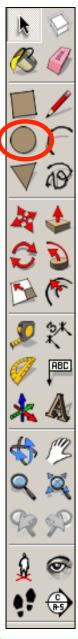

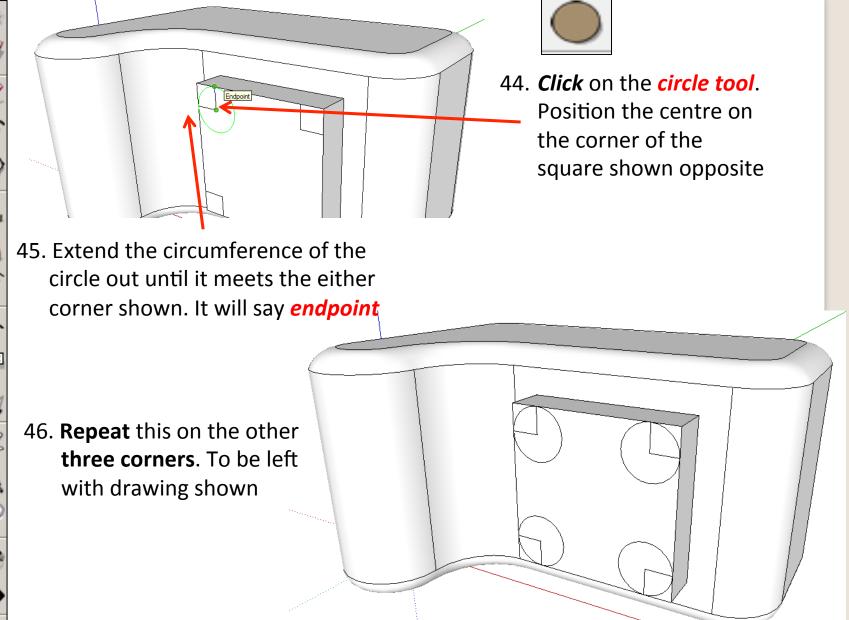

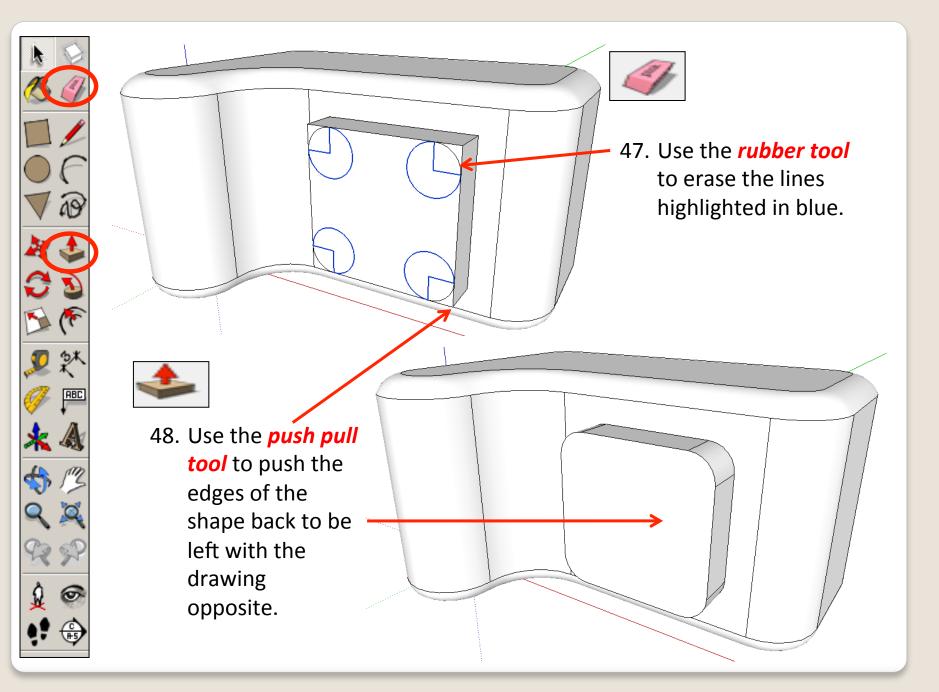

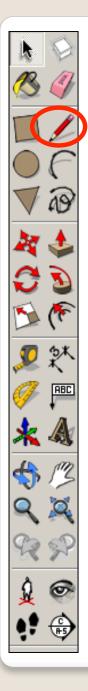

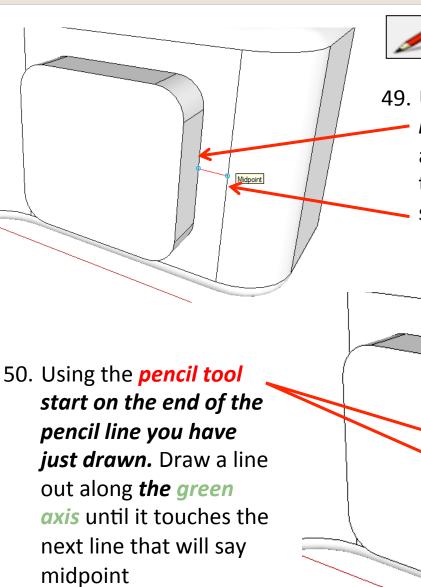

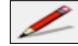

49. Using the *pencil tool start on the midpoint of the edge shown.* Draw a line out along the *red axis* until it touches the next line that will also say midpoint

Midpoint

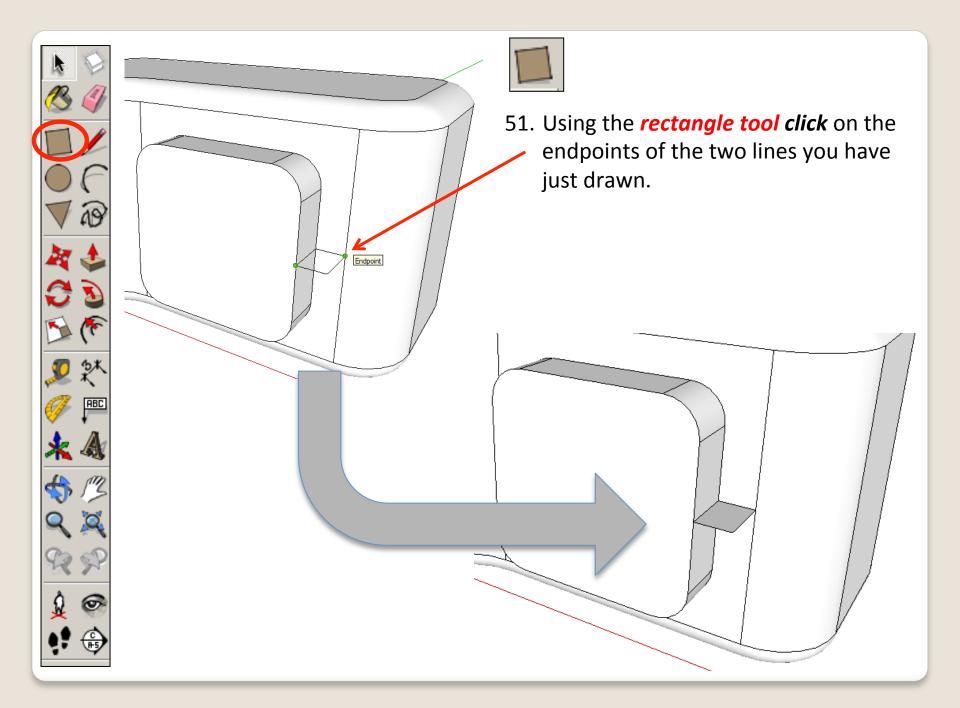

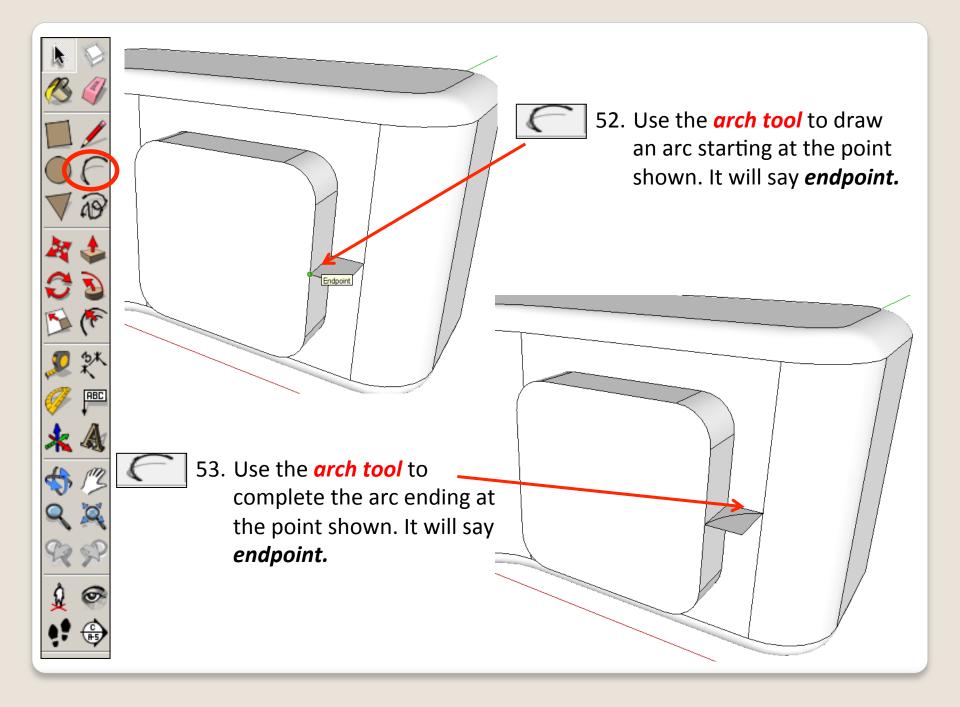

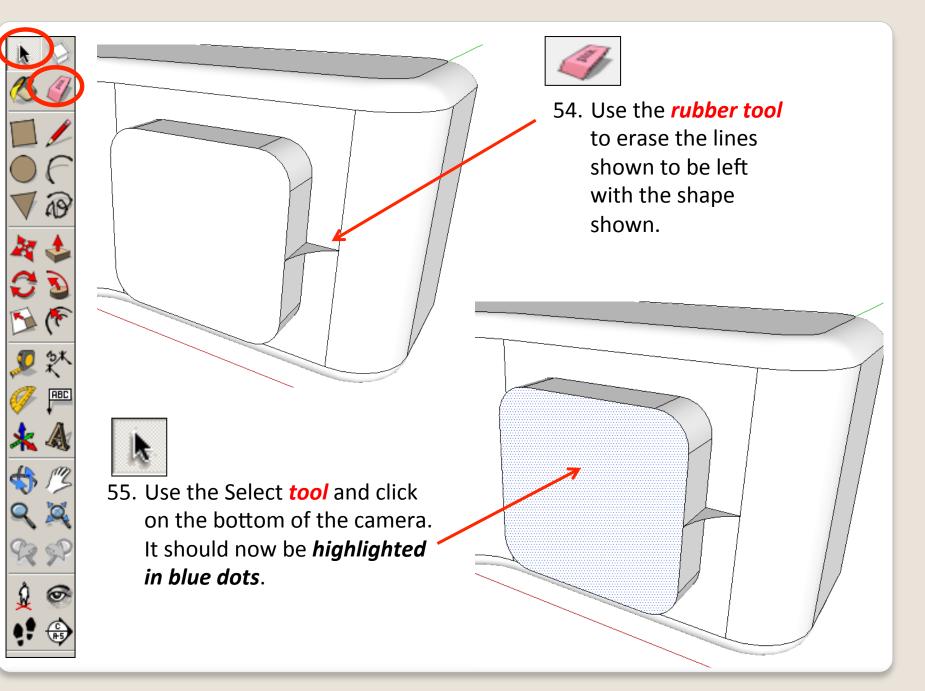

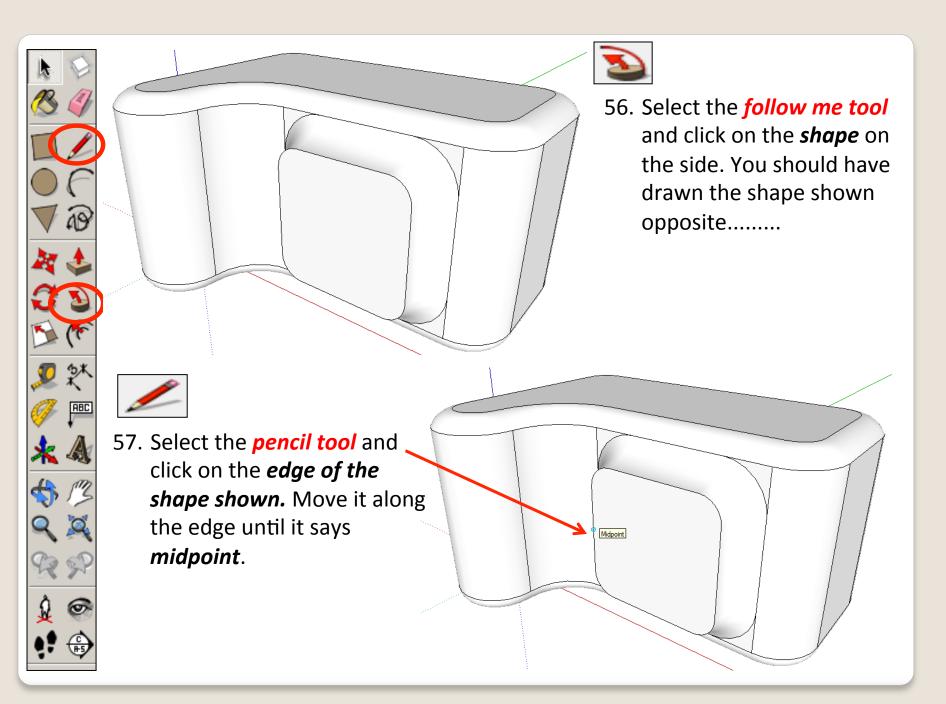

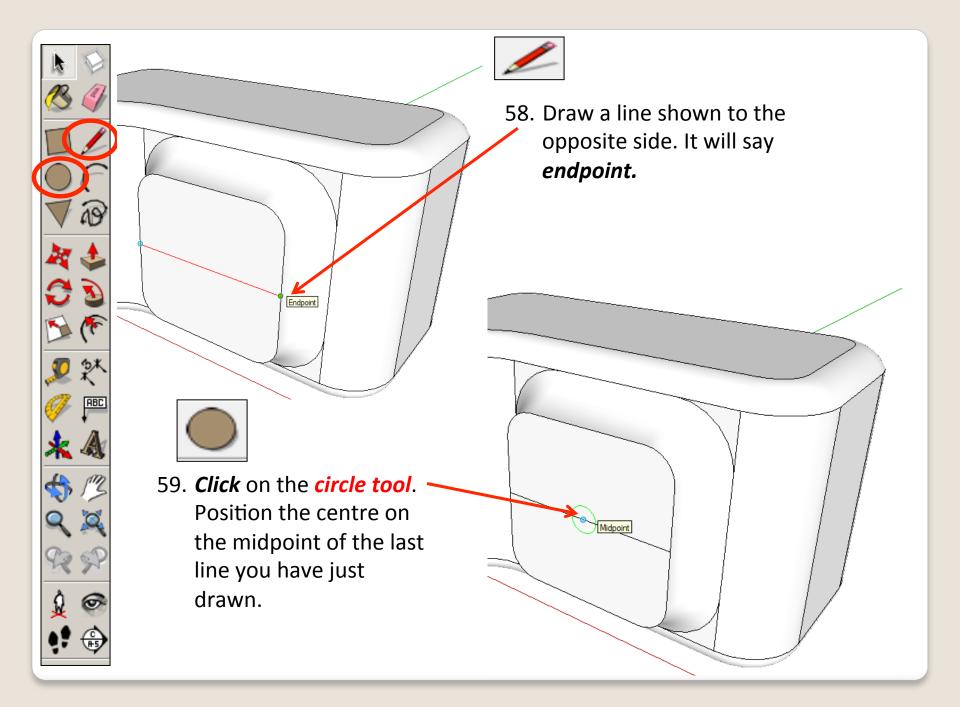

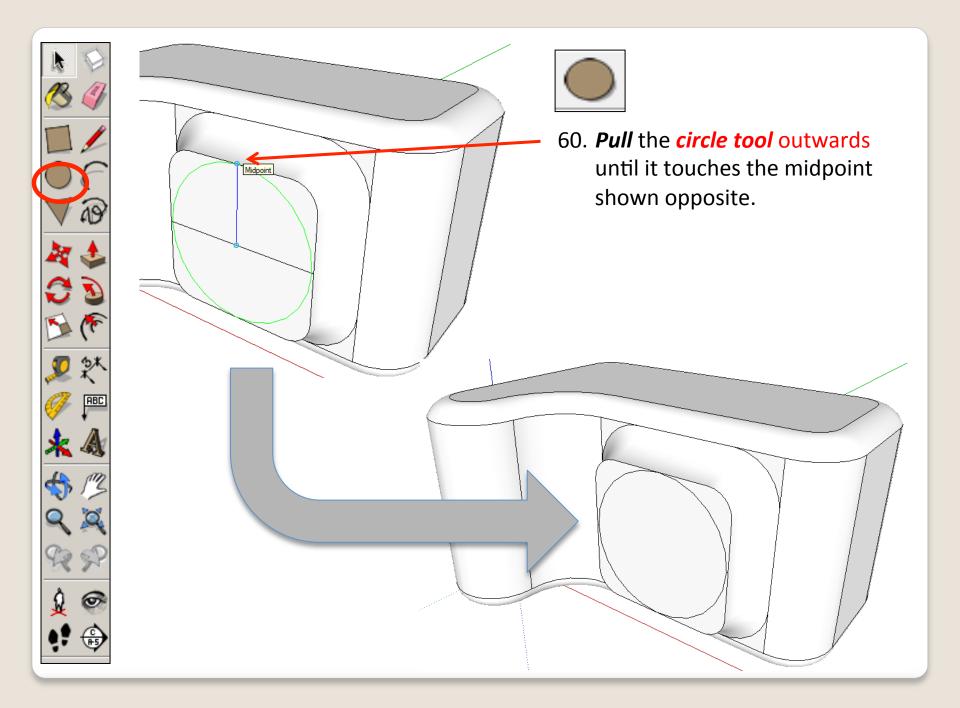

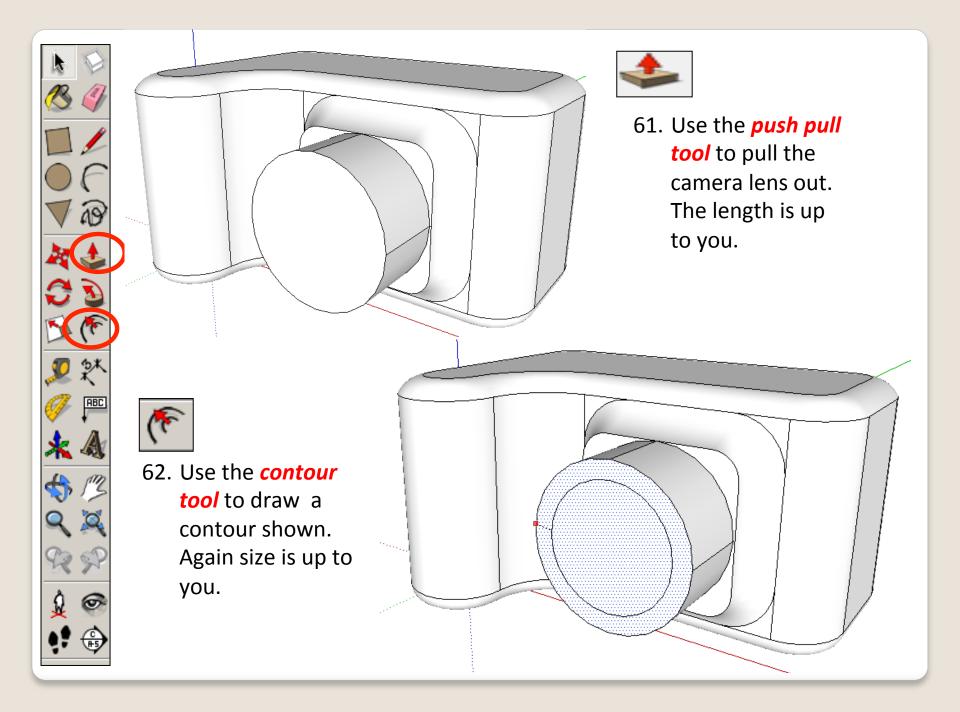

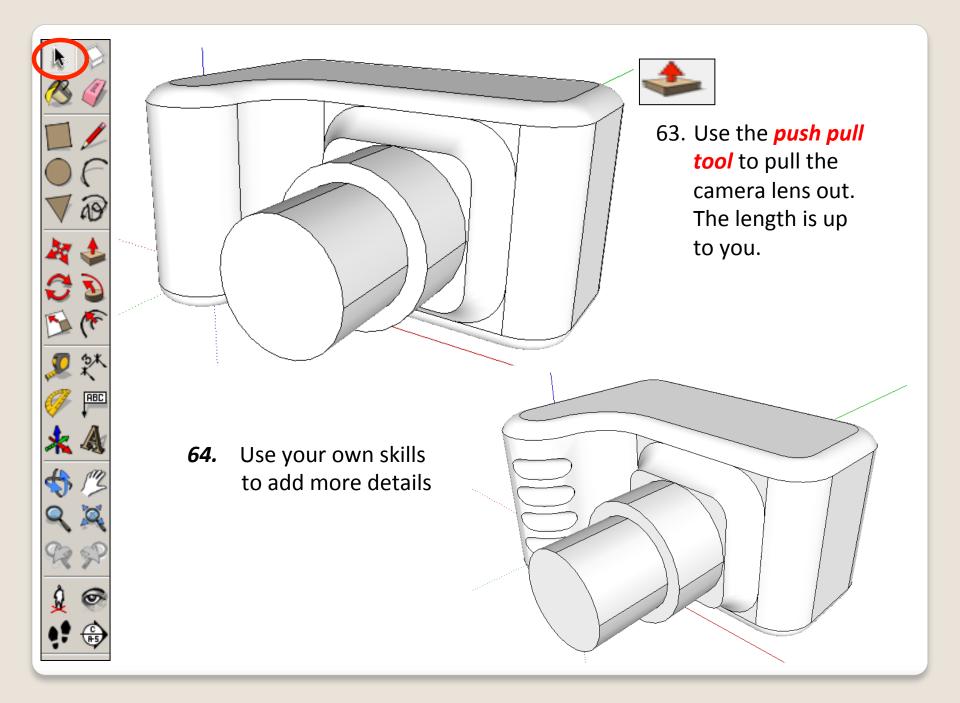

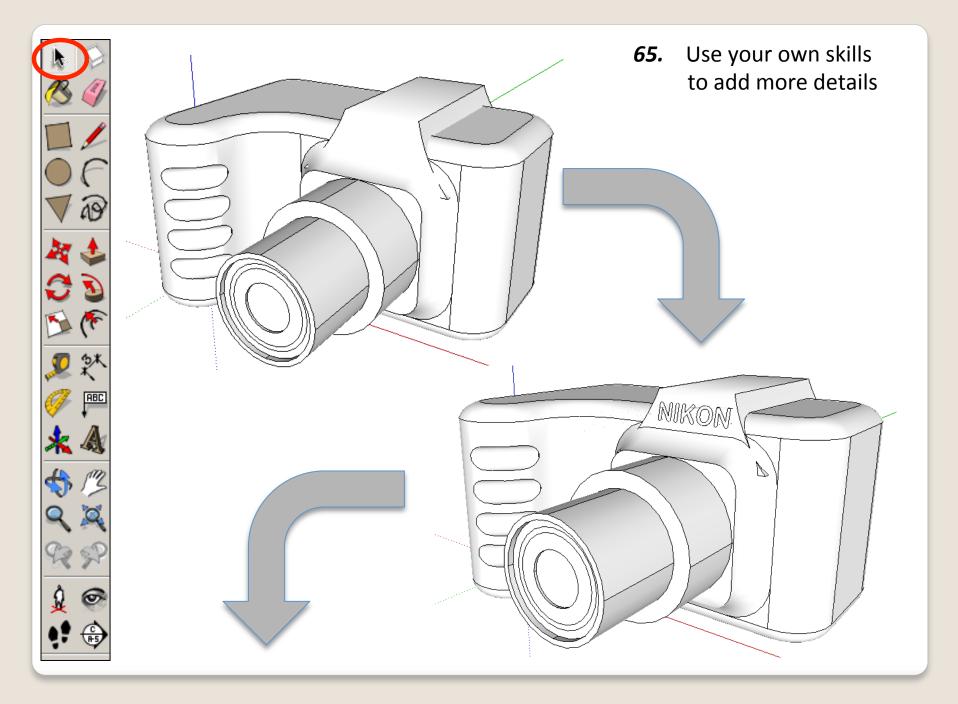

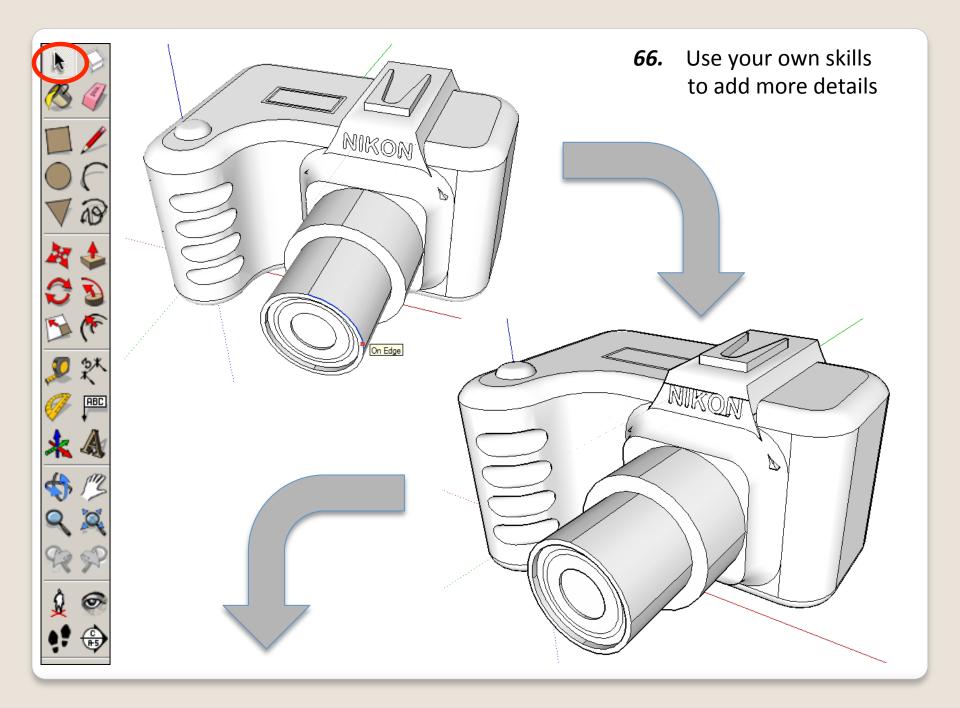

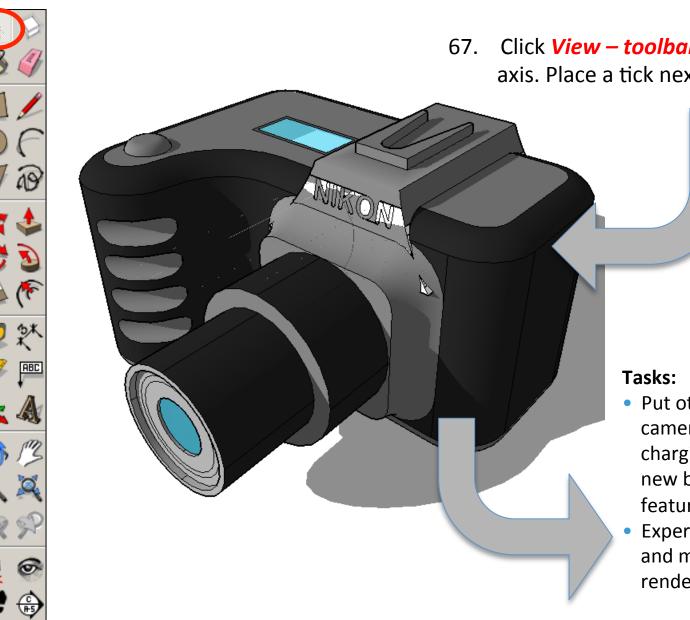

Click *View – toolbars* and un-tick axis. Place a tick next to shadows

- Put other details on the camera such as a charging socket, flash, new buttons and features, etc.
- Experiment with colours and materials for rendering.

#### Extension

Design your own SLR camera and its relevant detail.....

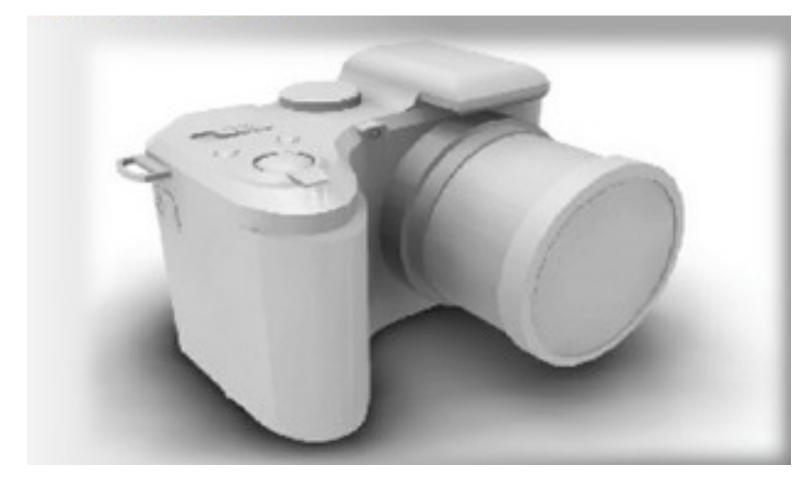